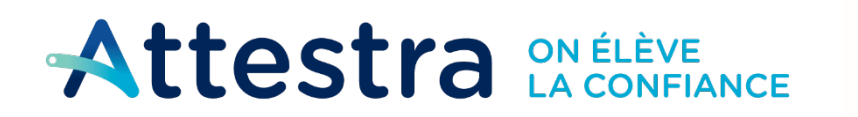

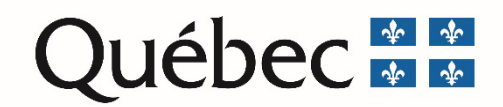

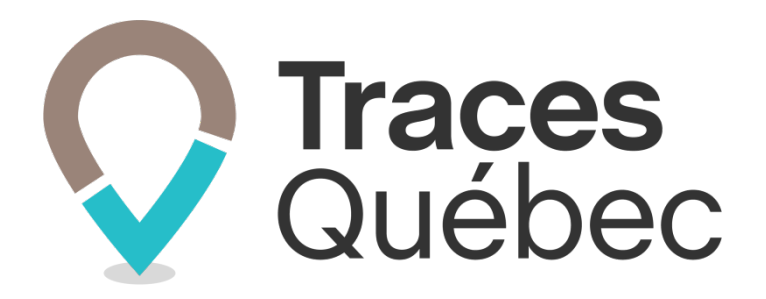

# **Guide Programme d'investissement**

# **Traces Québec | Portail Web**

**Ce guide s'adresse aux lieux récepteurs admis au programme d'investissement**

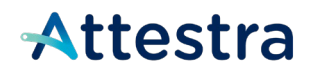

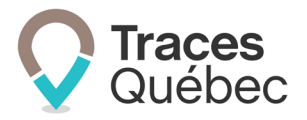

# Table des matières

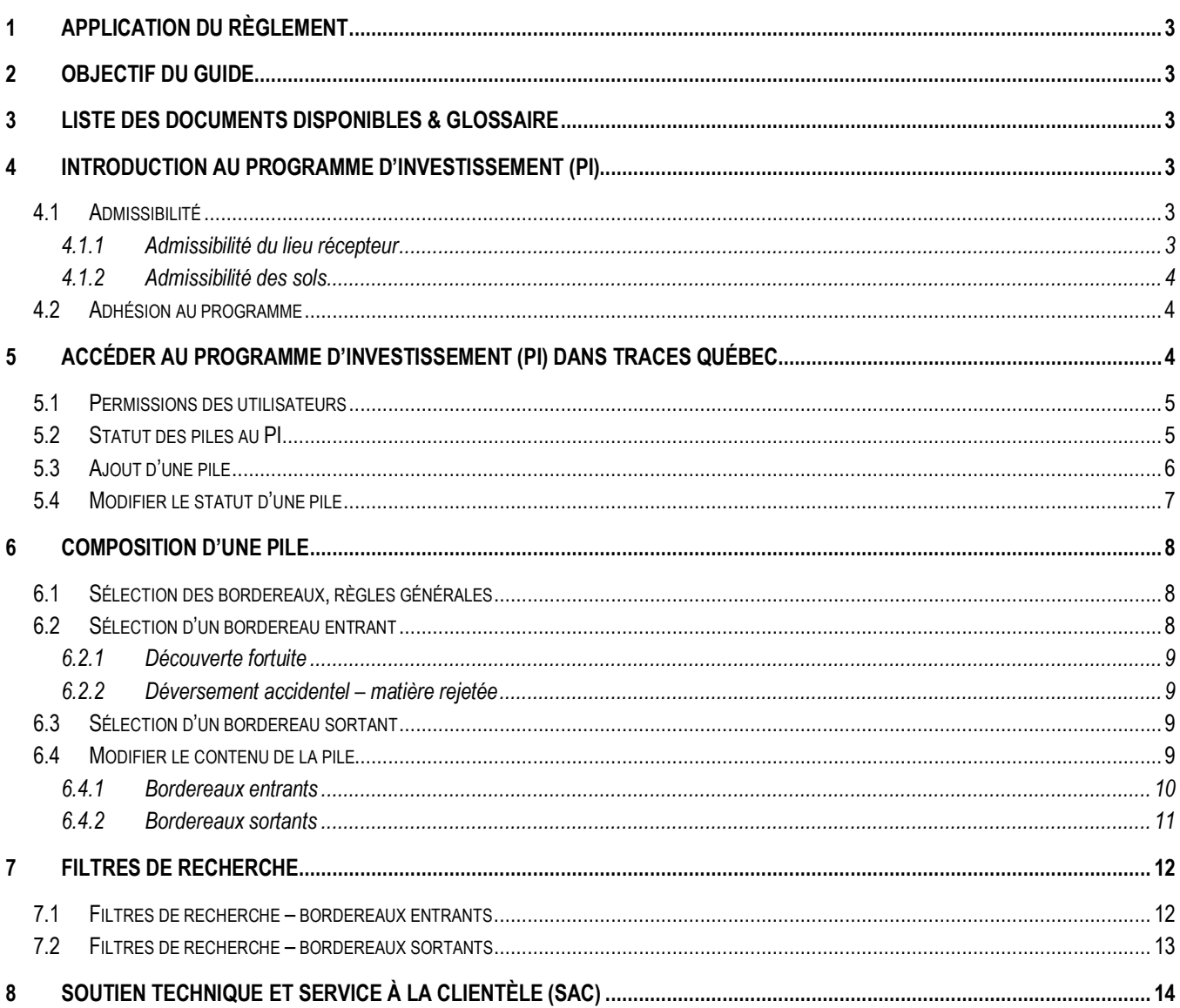

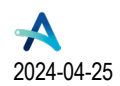

# Attestra

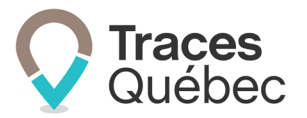

# <span id="page-2-0"></span>**1 Application du règlement**

Ce guide n'a pas pour objectif d'expliquer ou d'interpréter le règlement en ce qui a trait à vos obligations en vertu du *Règlement concernant la traçabilité des sols contaminés excavés*.

Si vous désirez obtenir des informations sur le *Règlement concernant la traçabilité des sols contaminés excavés* (RCTSCE) et son application, communiquez avec **[votre direction régionale du ministère de l'Environnement, de](https://www.quebec.ca/gouv/ministere/environnement/coordonnees/adresses-des-directions-regionales)  [la Lutte contre les changements climatiques, de la Faune et des Parcs](https://www.quebec.ca/gouv/ministere/environnement/coordonnees/adresses-des-directions-regionales)**.

# <span id="page-2-1"></span>**2 Objectif du guide**

Ce guide s'adresse aux lieux récepteurs admis au programme d'investissement (PI). Consultez l'onglet **Vue d'ensemble** du lieu récepteur à l'encadré **Lieu récepteur** pour savoir si le lieu récepteur est admis ou non au PI.

Si vous désirez obtenir des informations sur le programme d'investissement ou le *Règlement sur les redevances favorisant le traitement et la valorisation des sols contaminés*, vous trouverez plusieurs liens utiles regroupés **[à la](https://attestra.com/tracabilite/sols-contamines/reglementation/)  [page Réglementation](https://attestra.com/tracabilite/sols-contamines/reglementation/)** de la section dédiée à la traçabilité des sols contaminés du site Web d'Attestra.

### <span id="page-2-2"></span>**3 Liste des documents disponibles & glossaire**

Nous avons mis à votre disposition sur le site Web d'Attestra, à la section **Guides de l'utilisateur et tutoriels**, plusieurs documents visant à approfondir vos connaissances au sujet du système de traçabilité de *Traces Québec*. Que ce soit pour la création d'un compte, d'un projet, des bordereaux de suivi, l'extraction des rapports d'activités ou les autres fonctionnalités, vous y trouverez tous les renseignements nécessaires pour comprendre et maîtriser ce nouvel outil de traçabilité et de gestion.

Tous les guides et tutoriels visant à faciliter l'utilisation du système *Traces Québec* sont disponibles en tout temps à l'adresse suivante : **<https://attestra.com/tracabilite/sols-contamines/guides-de-lutilisateur-et-tutoriels/>**

## <span id="page-2-3"></span>**4 Introduction au programme d'Investissement (PI)**

Le programme d'investissement a pour but d'accorder une aide financière aux centres de traitement de sols contaminés à usage public. Cette aide vise à offrir une marge de manœuvre financière aux centres de traitement pour qu'ils puissent ajuster leurs coûts à la baisse et favorisera du même coup la valorisation plutôt que l'enfouissement.

### <span id="page-2-4"></span>**4.1 Admissibilité**

#### **4.1.1 Admissibilité du lieu récepteur**

<span id="page-2-5"></span>Pour être admissible, le lieu récepteur doit :

• Avoir reçu l'accord du MELCCFP indiquant son admissibilité;

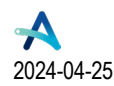

**Québec ##** 

# Attestra

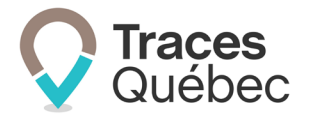

- Être inscrit dans **Traces Québec** comme un centre de traitement de sols contaminés ou comme un lieu de stockage de sols contaminés non visé à l'article 3 du RCTSCE;
- Ne pas être inscrit au Registre des entreprises non admissibles aux contrats publics (RENA).

#### **4.1.2 Admissibilité des sols**

<span id="page-3-0"></span>Les sols dont le lieu récepteur veut disposer doivent répondre aux conditions d'admissibilité indiquées dans le [cadre](https://www.environnement.gouv.qc.ca/programmes/investissement-centres-traitement-sols-contamines-public/cadre-normatif-programme-centres-traitement-sols-contamines.pdf)  [normatif:](https://www.environnement.gouv.qc.ca/programmes/investissement-centres-traitement-sols-contamines-public/cadre-normatif-programme-centres-traitement-sols-contamines.pdf) 

- Les sols traités ou entreposés temporairement sont retournés au terrain d'origine pour y être valorisés;
- Les sols traités ou entreposés temporairement sont valorisés dans l'un des types de lieu et selon les types d'utilisation mentionnés dans le cadre normatif;
- Les sols traités sont envoyés dans un autre centre de traitement pour que se poursuive le traitement des sols contaminés;
- Pour les sols traités, le lieu récepteur doit pouvoir démontrer qu'ils ont bel et bien subi un traitement;
- Les sols contaminés doivent avoir été reçus le ou après le 1er janvier 2024 dans le centre de traitement ou le lieu de stockage admissible;
- Pour les lieux récepteurs qui sont à la même adresse qu'un centre de traitement, un centre de transfert ou un lieu de stockage de sols contaminés devra faire l'objet de l'inscription d'un lieu de valorisation distinct dans **Traces Québec**.

Pour plus d'information, consultez le document **[Cadre normatif | Programme d'investissement dans les centres](https://www.environnement.gouv.qc.ca/programmes/investissement-centres-traitement-sols-contamines-public/cadre-normatif-programme-centres-traitement-sols-contamines.pdf)  [de traitement de sols contaminés à usage](https://www.environnement.gouv.qc.ca/programmes/investissement-centres-traitement-sols-contamines-public/cadre-normatif-programme-centres-traitement-sols-contamines.pdf) public**.

### <span id="page-3-1"></span>**4.2 Adhésion au programme**

Québec ##

Le demandeur peut adhérer au programme en tout temps. Pour ce faire, il doit remplir le **[formulaire Pi-1 – Adhésion](https://www.environnement.gouv.qc.ca/programmes/investissement-centres-traitement-sols-contamines-public/formulaire-pi-1-adhesion-demandeur.docx)  [du demandeur](https://www.environnement.gouv.qc.ca/programmes/investissement-centres-traitement-sols-contamines-public/formulaire-pi-1-adhesion-demandeur.docx)**. Pour les entreprises responsables de plus d'un lieu récepteur, un formulaire par lieu récepteur doit être déposé.

Veuillez consulter le site du MELCCFP pour obtenir des informations sur l'adhésion et les documents nécessaires à l'adresse suivante [https://www.environnement.gouv.qc.ca/programmes/investissement-centres-traitement](https://www.environnement.gouv.qc.ca/programmes/investissement-centres-traitement-sols-contamines-public/index.htm)**[sols-contamines-public/index.htm](https://www.environnement.gouv.qc.ca/programmes/investissement-centres-traitement-sols-contamines-public/index.htm)**.

## <span id="page-3-2"></span>**5 Accéder au programme d'investissement (PI) dans Traces Québec**

Si le lieu récepteur est admis au programme d'investissement, dans Traces Québec, veuillez ouvrir votre compte LRT en utilisant la plateforme Web et cliquer sur l'onglet **Mouvements de sol**.

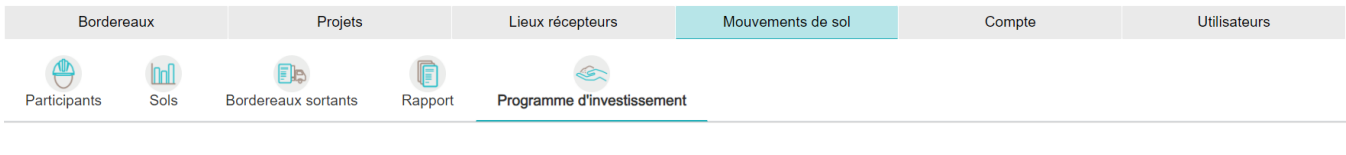

**Programme d'investissement Page 4** de **14** 

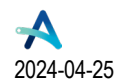

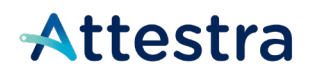

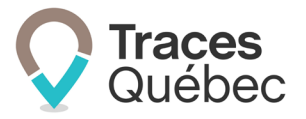

L'onglet **Programme d'investissement** s'affichera au menu contextuel. Si le lieu sélectionné n'est pas admis ou que votre demande est en attente d'admission au PI, l'onglet ne s'affichera pas.

Conformément à ce qui est précisé au point 4.4 **Documents requis pour l'octroi de l'aide financière** du document **[Cadre normatif | Programme d'investissement dans les centres de traitement de sols contaminés à usage](https://www.environnement.gouv.qc.ca/programmes/investissement-centres-traitement-sols-contamines-public/cadre-normatif-programme-centres-traitement-sols-contamines.pdf) [public](https://www.environnement.gouv.qc.ca/programmes/investissement-centres-traitement-sols-contamines-public/cadre-normatif-programme-centres-traitement-sols-contamines.pdf)**, vous devrez joindre le rapport **Extraction de la preuve de traitement** avec votre demande d'aide financière (à venir). Le rapport est généré à partir des piles qui auront le statut **Fermée**.

### <span id="page-4-0"></span>**5.1 Permissions des utilisateurs**

Tous les utilisateurs du compte du lieu récepteur (LRT), que ce soit un administrateur de comptes, un gestionnaire de compte ou un préposé, ont les mêmes permissions. Ils peuvent ajouter une pile ou la supprimer, ajouter ou retirer des bordereaux et modifier son statut.

### <span id="page-4-1"></span>**5.2 Statut des piles au PI**

Il existe quatre statuts possibles pour une pile, et des modifications pourront être apportées en fonction de chaque statut :

**Vide :**

- La pile qui ne comporte aucun bordereau de suivi;
- La pile peut être supprimée;
- Possibilité d'ajouter des bordereaux entrants ou sortants;
- Dès qu'un bordereau entrant ou sortant sera ajouté à une pile vide, le statut changera pour **En cours**.

#### **En cours :**

- La pile qui comporte au minimum un bordereau de suivi (entrant ou sortant);
- La pile peut être supprimée;
- Tous les utilisateurs peuvent ajouter des bordereaux entrants ou sortants;
- Tous les utilisateurs peuvent modifier le statut **En cours** à **Complétée**.

#### **Complétée :**

- La pile comporte tous les bordereaux entrant ou sortant s'y rattachant;
- Aucune modification possible;
- Une pile complétée peut-être rouverte et revenir au statut **En cours**;
- La pile peut être supprimée;
- Tous les utilisateurs peuvent modifier le statut **Complétée** à **Fermée**;

#### **Fermée :**

- Aucune modification possible;
- La pile ne peut pas être réouverte;
- La pile ne peut pas être supprimée;

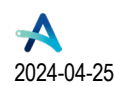

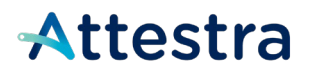

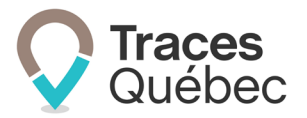

• Une pile ayant le statut **Fermée** pourra être ajoutée au rapport **Extraction de la preuve de traitement** requis au PI.

### <span id="page-5-0"></span>**5.3 Ajout d'une pile**

Pour ajouter une pile, cliquez sur l'icône **Programme d'investissement** au menu contextuel. Si plus d'un lieu récepteur de votre compte est admis au PI, veuillez sélectionner le bon lieu récepteur avant de procéder à l'ajout de la pile. Une pile ne peut pas être transférée d'un lieu à un autre.

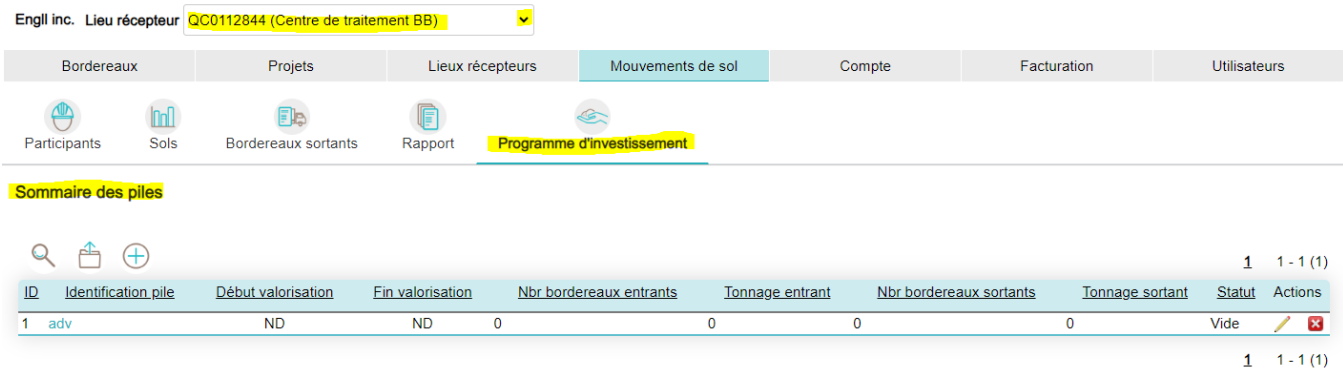

Cliquer sur le bouton  $\bigoplus$  et remplissez le champ **Identification pile**. Vous pouvez entrer jusqu'à 40 caractères dans le champ **Identification pile**. Chacune des piles que vous créerez devra avoir son identifiant unique (ex. : Pile, Pile 1, Pile 2).

Si l'identifiant est déjà existant, le système bloquera son ajout. Vous devrez modifier l'identifiant.

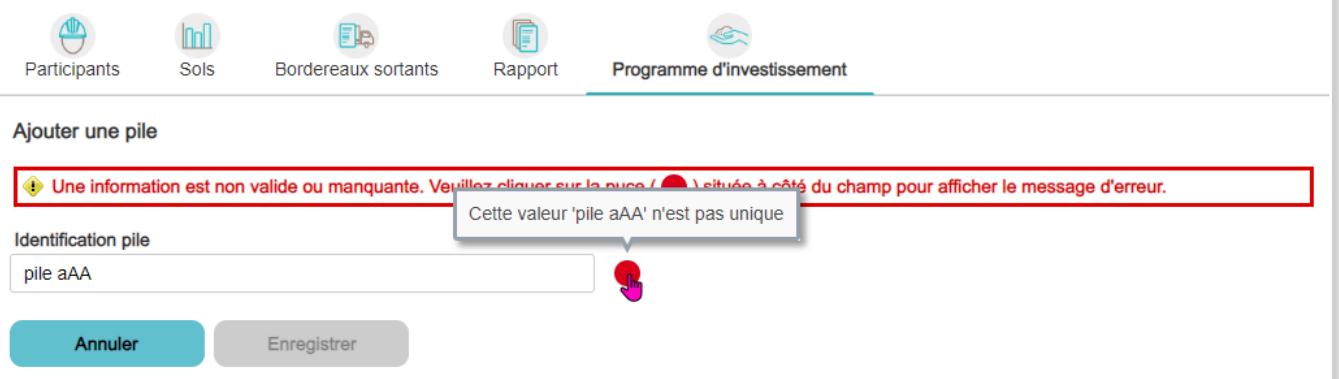

Cliquez sur le bouton **Enregistrer** et vous serez redirigé au tableau **Sommaire des piles**.

Il est possible d'ajouter autant de piles que nécessaire en cliquant sur le bouton  $\bigoplus$ . La nouvelle pile sera ajoutée au tableau **Sommaire des piles**.

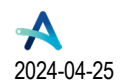

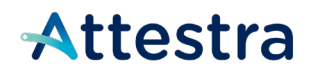

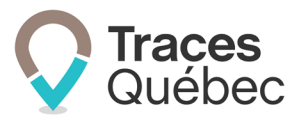

#### Sommaire des piles

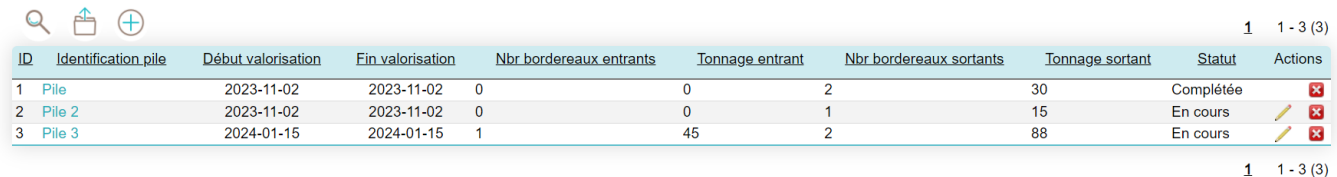

Le tableau présenté comporte les colonnes suivantes :

- ID
- Identification pile
- Début valorisation\*
- Fin valorisation\*\*
- Nbr bordereaux entrants
- Tonnage entrant
- Nbr bordereaux sortants
- Tonnage sortant
- Statut
- Actions

**\* Début valorisation :** Au lieu récepteur final, correspond à la date de réception la plus hâtive du bordereau attitré à cette pile.

**\*\* Fin valorisation :** Au lieu récepteur final, correspond à la date de réception la plus tardive du bordereau attitré à cette pile.

#### <span id="page-6-0"></span>**5.4 Modifier le statut d'une pile**

Pour modifier le statut d'une pile, au tableau **Sommaire des piles**, à la colonne **Identification pile**, cliquez sur l'identification de la pile visée pour accéder aux détails de cette pile.

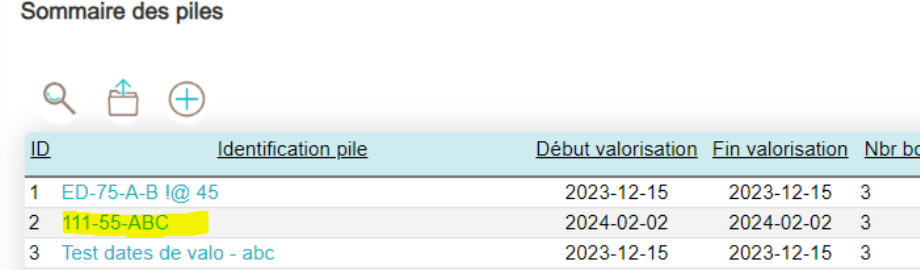

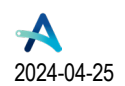

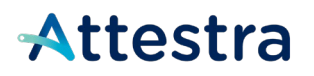

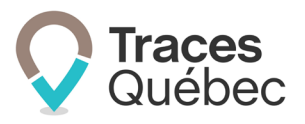

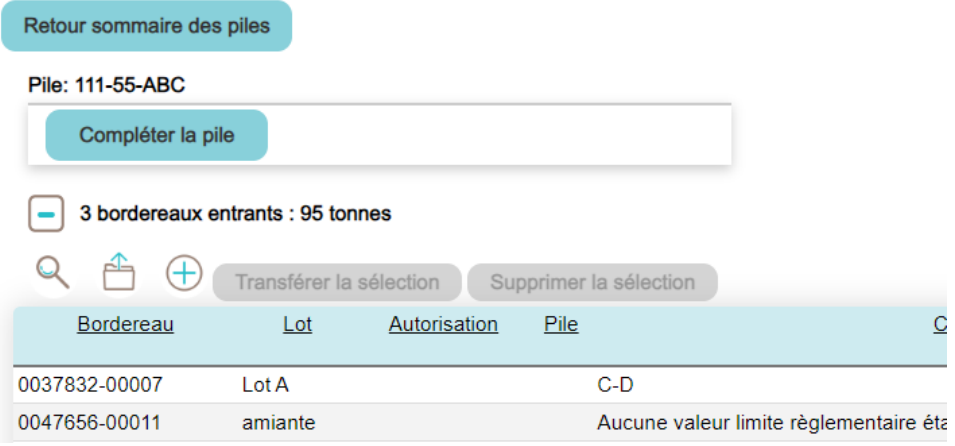

Vous pourrez, selon le statut de la pile et en utilisant les boutons disponibles, soit :

- Compléter la pile
- Rouvrir la pile
- Fermer la pile

Cliquez sur le bouton **Retour sommaire des piles** pour retourner au sommaire des piles.

# <span id="page-7-0"></span>**6 Composition d'une pile**

Une pile est composée à la fois de bordereaux entrants et sortants. Vous devez y ajouter tous les bordereaux entrants initialement, puis, et à la suite du traitement des sols, y ajouter les bordereaux sortants. Le nombre de bordereaux entrants et sortants qui composent la pile ainsi que leur tonnage respectif peuvent varier en quantité.

#### <span id="page-7-1"></span>**6.1 Sélection des bordereaux, règles générales**

- Un bordereau (entrant ou sortant) ne peut pas être attitré à plus d'une pile;
- Lors d'une recherche, si un bordereau (entrant ou sortant) est attitré à une pile, il ne s'affichera pas, même s'il correspond aux filtres de recherche;
- Un bordereau qui ne satisfait pas l'un des critères d'admission au PI ne sera pas disponible pour être ajouté à une pile.

### <span id="page-7-2"></span>**6.2 Sélection d'un bordereau entrant**

- Le bordereau entrant doit avoir le statut **Sols reçus**;
- Le bordereau entrant, qui a été ajouté à une pile et dont le statut est modifié pour **Refusé**, sera retiré de la pile par le système;
- Le bordereau entrant doit avoir le type et la concentration des contaminants.

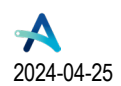

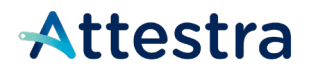

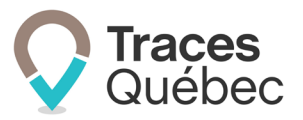

#### **6.2.1 Découverte fortuite**

<span id="page-8-0"></span>Si le bordereau a comme type et/ou concentration de contaminant **Découverte fortuite**, le lieu récepteur devra procéder à la réception du bordereau de suivi. Par la suite, il devra ouvrir le bordereau de suivi et accéder à l'encadré **Détails des sols**, où il devra cliquer sur le bouton **Modifier le type et la concentration des contaminants** pour ajouter ou modifier le type et/ou la concentration du contaminant. Une fois les modifications enregistrées, il sera possible d'ajouter le bordereau de suivi à une pile.

#### **6.2.2 Déversement accidentel – matière rejetée**

<span id="page-8-1"></span>En cas d'un **Déversement accidentel,** si le bordereau de suivi ne contient uniquement que de la matière rejetée, le lieu récepteur devra procéder à la réception du bordereau de suivi. Par la suite, il devra ouvrir bordereau de suivi et accéder à l'encadré **Détails des sols**, où il devra cliquer sur le bouton **Modifier le type et la concentration des contaminants** pour ajouter ou modifier le type de et/ou la concentration du contaminant. Une fois les modifications enregistrées, il sera possible d'ajouter le bordereau de suivi à une pile.

### <span id="page-8-2"></span>**6.3 Sélection d'un bordereau sortant**

- Le bordereau sortant doit avoir le statut **Sols reçus**;
- Le bordereau sortant, qui a été ajouté à une pile et dont le statut est modifié pour **Refusé**, sera retiré de la pile par le système;
- Au lieu récepteur final, à la question **Veuillez indiquer si les sols sont reçus pour,** l'utilisation sélectionnée doit être admise et considérée comme de la valorisation au PI;
- Si le lieu récepteur final modifie l'utilisation pour une utilisation non visée par le PI, le bordereau sera retiré de la pile par le système.

### <span id="page-8-3"></span>**6.4 Modifier le contenu de la pile**

Cliquer sur **the permet d'afficher le tableau des bordereaux entrants ou sortants composant la pile. Vous pouvez** voir la liste des bordereaux qui ont été assignés à cette pile. Prendre note que ce tableau n'affichera aucun bordereau si le statut de la pile est **Vide**.

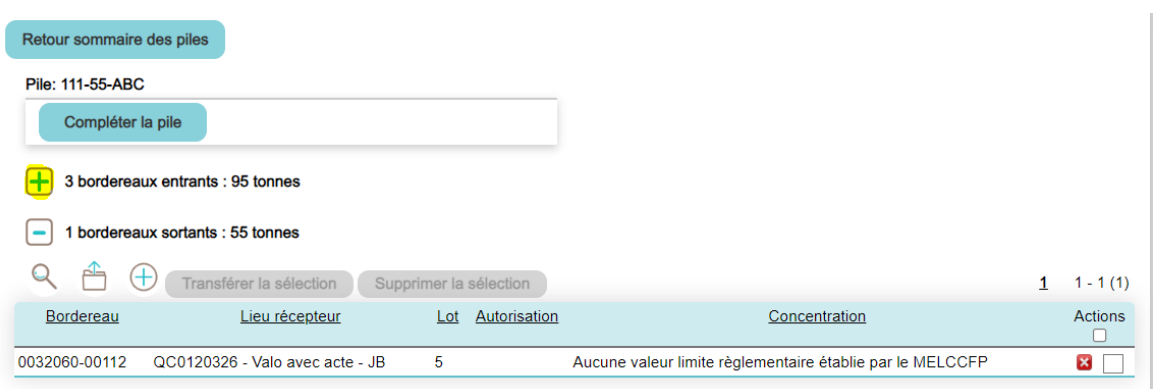

Note : Il est possible de retirer les bordereaux d'une pile en cliquant sur **au la colonne Actions**.

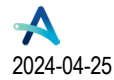

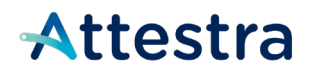

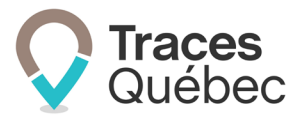

#### **6.4.1 Bordereaux entrants**

<span id="page-9-0"></span>Pour ajouter des borderaux entrants à la pile, cliquez sur l'icône  $\bigoplus$  au-dessus du tableau.

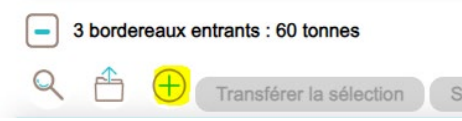

Un nouveau tableau s'ouvrira et affichera tous les bordereaux disponibles. Sélectionnez les bordereaux que vous souhaitez ajouter à cette pile en cochant la case vis-à-vis ceux-ci.

Le tableau présenté comporte les colonnes suivantes :

- Bordereau
- Concentrations
- Lieu récepteur
- Autorisation
- Date de chargement
- Date de réception
- Statut
- Actions

```
Sélection des bordereaux entrants
2 filtres utilisés
```
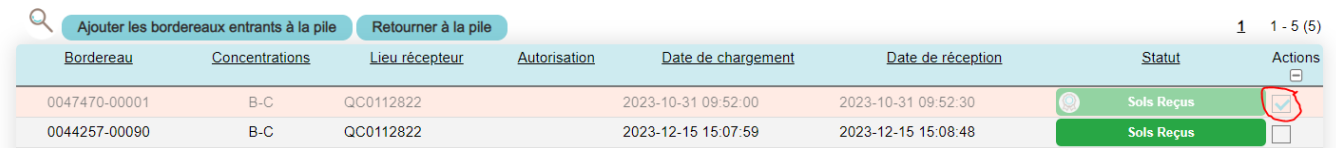

Cochez la case sous la colonne **Actions** afin de sélectionner tous les bordereaux affichés dans le tableau.

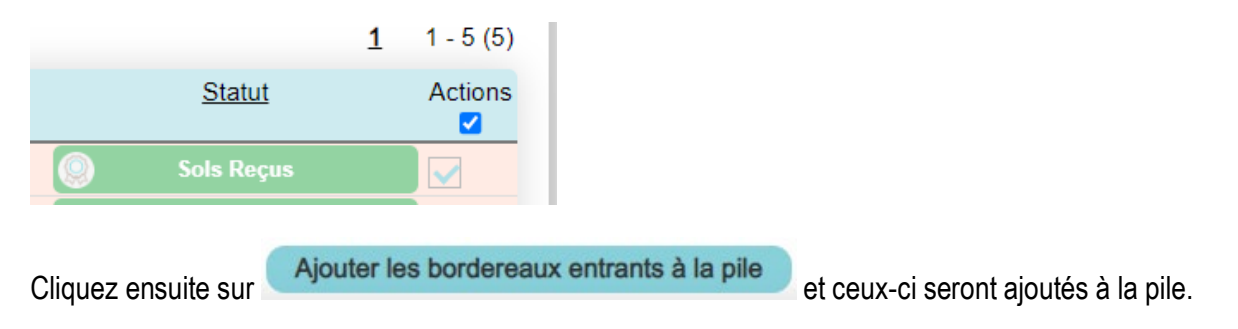

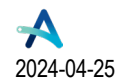

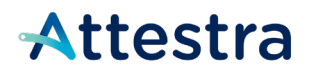

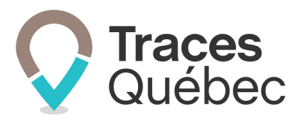

#### **6.4.2 Bordereaux sortants**

<span id="page-10-0"></span>Pour ajouter des bordereaux sortants à la pile, cliquez sur l'icône  $\bigoplus$  au-dessus du tableau.

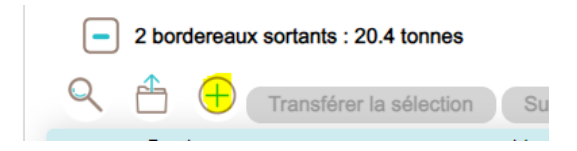

Un nouveau tableau s'ouvrira et affichera tous les bordereaux disponibles. Sélectionner les bordereaux que vous souhaitez ajouter à cette pile en cochant la case vis-à-vis ceux-ci.

Le tableau présenté comporte les colonnes suivantes :

- Bordereau
- Concentrations
- Lieu récepteur
- Autorisation
- Date de chargement
- Date de réception
- Statut
- Actions

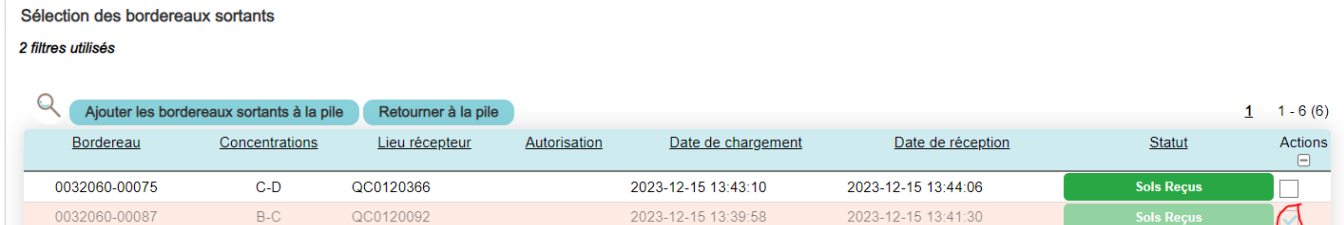

Cochez la case sous la colonne **Actions** afin de sélectionner tous les bordereaux affichés dans le tableau.

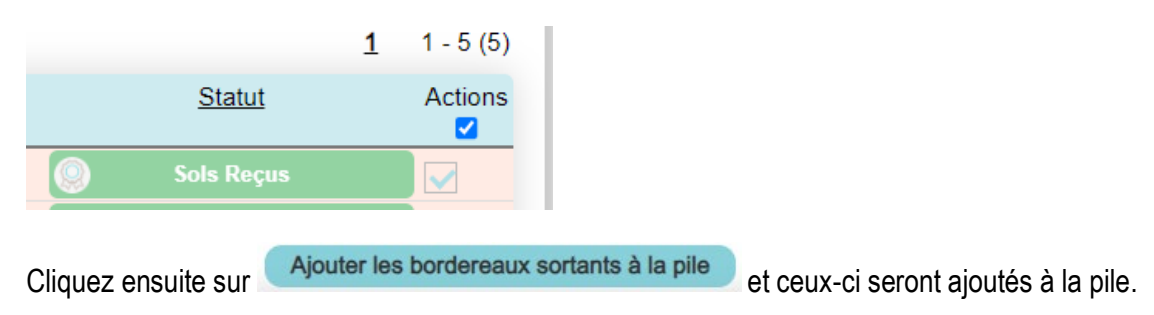

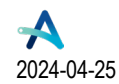

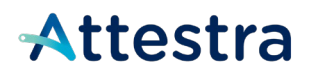

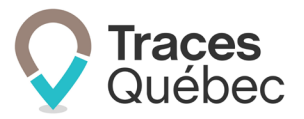

## <span id="page-11-0"></span>**7 Filtres de recherche**

Pour l'ajout de bordereaux à une pile, vous pouvez affiner votre recherche en utilisant les filtres de recherche. Selon votre sélection de bordereaux entrants ou sortants, les champs disponibles seront différents.

Si un bordereau est attitré à une pile ou s'il ne rencontre pas les règles de sélection, celui-ci ne s'affichera pas. Vous devrez compléter au minimum un filtre de recherche avant de cliquer sur le bouton **Rechercher.** Si tous les champs sont vides, aucun bordereau ne s'affichera.

Pour accéder aux filtres de recherche, cliquez sur la loupe.

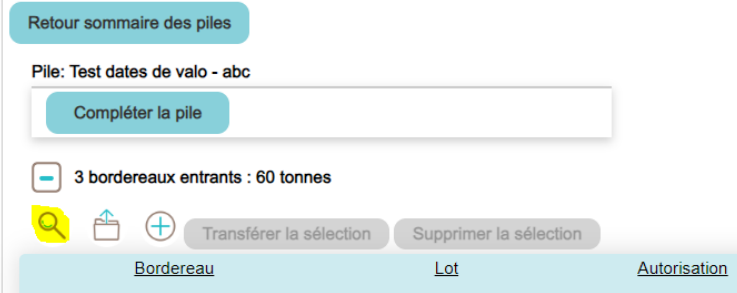

### <span id="page-11-1"></span>**7.1 Filtres de recherche – bordereaux entrants**

Les filtres de recherche pour les bordereaux entrants sont les suivants :

- Numéro de projet
- Numéro du bordereau
- Identification du lot
- Numéro d'autorisation
- Identification de la pile
- Concentrations des contaminants
- Date de début de réception
- Date de fin de réception

#### Tableau des résultats

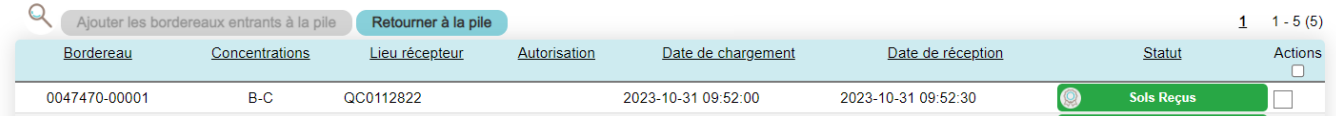

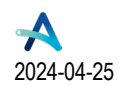

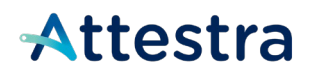

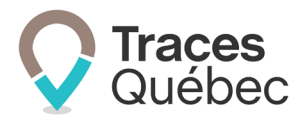

### <span id="page-12-0"></span>**7.2 Filtres de recherche – bordereaux sortants**

Les filtres de recherche pour les bordereaux sortants sont les suivants :

- Numéro du lieu récepteur de destination
- Numéro du bordereau
- Identification du lot
- Numéro d'autorisation
- Identification de la pile
- Concentrations des contaminants
- Date de début de chargement
- Date de fin de chargement

#### Tableau des résultats

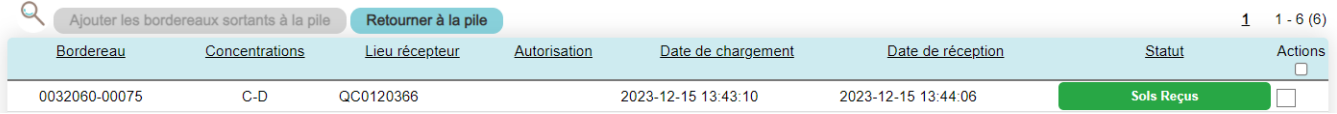

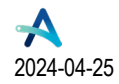

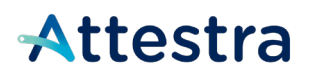

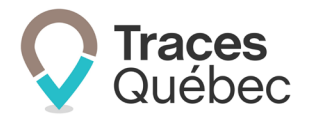

# <span id="page-13-0"></span>**8 Soutien technique et Service à la clientèle (SAC)**

Vous avez des questions concernant l'utilisation de Traces Québec ou vous éprouvez des difficultés techniques lors de son utilisation?

Nous vous invitons à communiquer avec un agent du Service à la clientèle d'Attestra aux coordonnées suivantes :

Du lundi au vendredi, de 7 h à 16 h 30 (sauf les jours fériés)

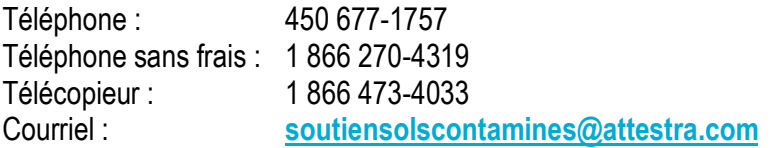

Vous éprouvez des difficultés qui vous empêchent de procéder au transport de vos sols contaminés excavés en dehors des heures d'ouverture du Service à la clientèle et avez besoin d'une assistance immédiate?

#### **Un service de soutien téléphonique pour les questions techniques urgentes est également offert 24 heures sur 24, 7 jours sur 7.**

Pour joindre notre soutien technique téléphonique d'urgence :

- En dehors des heures d'ouverture du Service à la clientèle, téléphonez au : 1 866 270-4319.
- Suivez les instructions téléphoniques : si votre appel ne requiert pas une assistance immédiate, laissez un message et un membre du Service à la clientèle vous contactera durant nos heures d'ouverture. Pour les demandes urgentes demandant une assistance immédiate, vous serez transféré directement à l'agent qui est de garde. Dans l'éventualité où l'agent serait au même moment déjà en contact avec un autre utilisateur, laissez un message et on vous recontactera le plus rapidement possible.

#### **Attestra**

555, boulevard Roland-Therrien, bureau 050 Longueuil (Québec) J4H 4E8 Téléphone : 450 677-1757 – Téléphone sans frais : 1 866 270-4319 Télécopieur : 450 679-6547 – Télécopieur sans frais : 1 866 473-4033 Site Internet : **[www.a](http://www./)ttestra.com**

Attestra conserve tous les droits de propriété**.** La reproduction intégrale ou partielle de ce document, sa transmission électronique ou par tout autre moyen, sa modification ou son utilisation à des fins commerciales ou pour la diffusion publique sont interdites sans l'autorisation préalable d'Attestra.

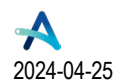

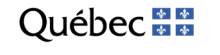